## وردپرس را در کامپیوتر خود نصب کنید**!**

زمانی که ما مبتدی هستیم و میخواهیم مهارت های ساخت یک وبسایت را بیاموزیم می توانیم بدون اینکه هزینه ای متقبل شویم، سایتی را در محیط تستی به نام لوکال هاست راه اندازی کرده و بر روی آن کار کنیم تا مهارت هایی را کسب کنیم و بتوانیم خود را برای ورود به محیط واقعی وب آماده کنیم.

یا اینکه ما یک طراح وبسایت هستیم و میخواهیم پروژه ی طراحی یک سایت را انجام دهیم، برای اینکه اصولی و به دور از اشتباهات و باگ ها کار خود را تحویل دهیم، میتوانیم اول در محیط لوکال هاست تمامی مراحل را انجام دهیم و پس از رفع ایرادات، آن را به محیط اصلی انتقال دهیم.

ما از لوکال هاست زمپ (Xampp (که سازگاری خوبی برای نصب و راه اندازی سایت ها به خصوص وردپرس دارد، استفاده می کنیم.

نیازها

 -[دانلود آخرین نسخه ی](http://xampp-windows.en.softonic.com/download) [Xampp](http://xampp-windows.en.softonic.com/download) برای کامپیوتر ) با توجه به سیستم نصب شده در کامپیوتر خود می توانید زمپ را انتخاب کرده و دانلود نمایید.) -[دانلود آخرین نسخه ی وردپرس](http://www.hamyarwp.com/wordpress/) -راه اندازی لوکال هاستXampp

۴ -نصب وردپرس بر لوکال هاست

نصب و راه اندازی لوکال هاست

نسخه ای را که از سایت اصلی دریافت کرده اید نصب کنید. نصب آن کمی زمان میبرد اما کار ساده ای است. پس از نصب، زمپ را فعال کنید و دو گزینه ی "Apache "و "MySQL "را در آن Start کنید.

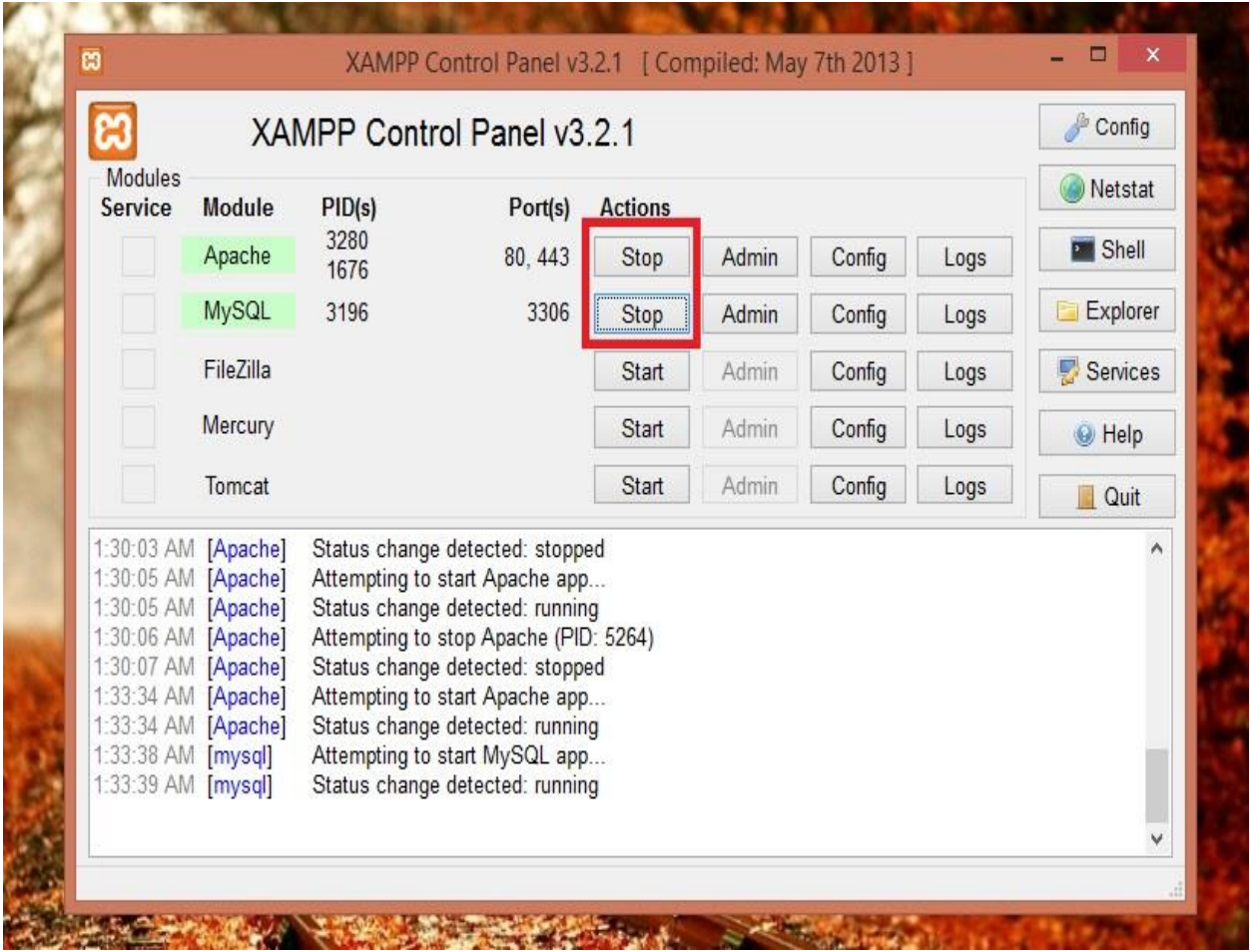

حال در مرورگر خود آدرس **localhost://http**را وارد نمایید و زبان مورد نظر را انتخاب کنید. معموال انگلیسی را انتخاب می کنیم.

**8** localhost/xampp/splash.php

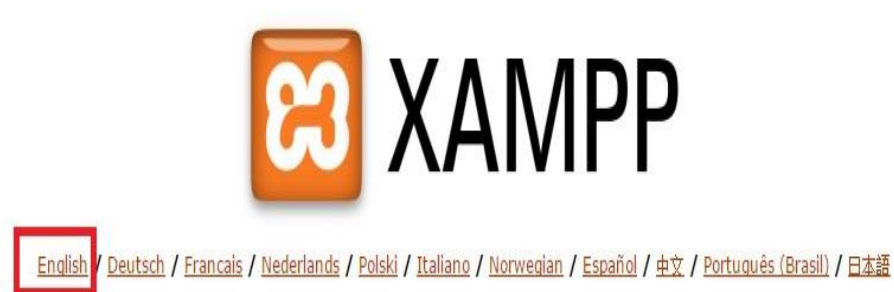

در صفحه ی باز شده، از منوی سمت چپ بر روی گزینه ی "phpmyadmin "کلیک کنید تا وارد قسمت پایگاه داده یا همان دیتابیس شوید. در اینجا شما باید یک پایگاه داده ایجاد نمایید.

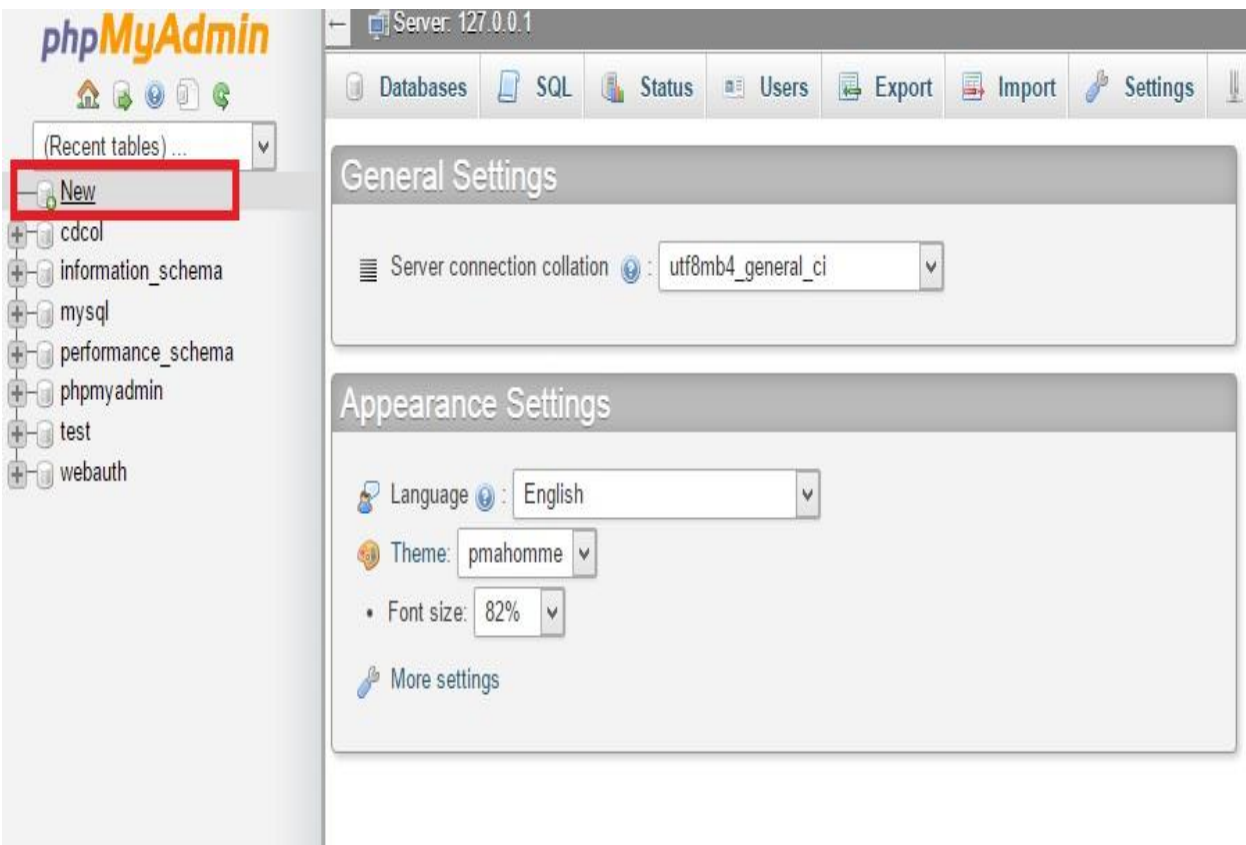

در صفحه ای که باز می شود، شما باید نامی برای پایگاه داده ی خود وارد کرده و بر روی گزینه ی "Create "کلیک نمایید.

## Databases

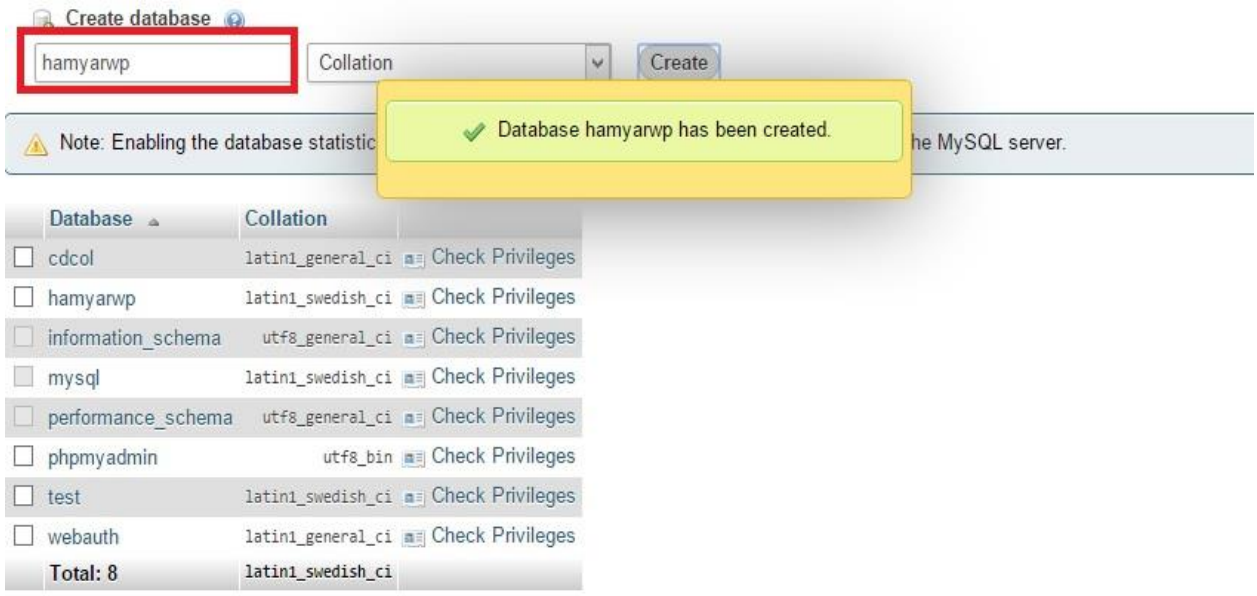

نوبت به آن رسیده که فایل دانلود شده ی وردپرس خود را در لوکال هاست قرار داده و مراحل نصب را آغاز کنیم. برای قرار دادن پوشه ی وردپرس باید به مسیر زمپ در کامپیوتر مراجعه کنیم. برای رفتن به این مسیر باید به درایو htdocs>>Xampp>> Cرفته و در فولدر"htdocs "، پوشه ی وردپرس خود را قرار دهیم.

توجه **!!!**محتویات داخل پوشه ی وردپرس را در فولدر "htdocs "وارد کنید تا مراحل کار به راحتی پیش رود.

پس از اینکار به سراغ فایل "php.sample-config-wp "می رویم و طبق دستورالعل های قبلی برای این فایل عمل می کنیم. اول نام آن را به "php.config-wp "تغییر داده و سپس آن را در ویرایشگری مانند "notepad "باز کرده و اطالعات آن را وارد می کنیم. فقط توجه کنید که در اینجا اطالعات باید به گونه ای متفاوت تر وارد شود.

| ×<br>Name        | Date modified      | Type                 | Size  |
|------------------|--------------------|----------------------|-------|
| wp-admin         | 10/22/2015 1:48 AM | File folder          |       |
| wp-content       | 10/22/2015 1:48 AM | File folder          |       |
| wp-includes      | 10/22/2015 1:48 AM | File folder          |       |
| index            | 9/25/2013 12:18 AM | PHP File             | 1 KB  |
| Ë<br>license     | 1/1/2015 11:25 AM  | <b>Text Document</b> | 20 KB |
| E,<br>readme     | 7/23/2015 1:12 PM  | <b>HTML</b> File     | 15 KB |
| wp-activate      | 8/20/2014 5:30 PM  | PHP File             | 5 KB  |
| wp-blog-header   | 1/8/2012 4:01 PM   | PHP File             | 1 KB  |
| wp-comments-post | 1/8/2015 6:05 AM   | PHP File             | 5 KB  |
| wp-config        | 4/12/2015 9:29 PM  | PHP File             | 3KB   |
| wp-cron          | 3/17/2015 11:38 PM | PHP File             | 4 KB  |
| wp-links-opml    | 10/24/2013 10:58   | PHP File             | 3 KB  |
| wp-load          | 4/12/2015 9:29 PM  | PHP File             | 4KB   |
| wp-login         | 4/12/2015 9:29 PM  | PHP File             | 34 KB |
| wp-mail          | 7/17/2014 9:12 AM  | PHP File             | 9 KB  |
| wp-settings      | 4/12/2015 9:29 PM  | PHP File             | 11 KB |
| wp-signup        | 11/30/2014 8:23 PM | PHP File             | 25 KB |
| wp-trackback     | 11/30/2014 8:23 PM | PHP File             | 4 KB  |
| xmlrpc           | 2/9/2014 7:39 PM   | PHP File             | 3 KB  |
|                  |                    |                      |       |

This PC  $\rightarrow$  Local Disk (C:)  $\rightarrow$  xampp  $\rightarrow$  htdocs  $\rightarrow$ 

در این فایل اطالعاتی مانند نام دیتابس(NAME\_DB (، نام کاربری (USERNAME\_DB (و پسورد (PASSWORD\_DB(را میخواهد که برای پایگاه داده فقط نام پایگاه داده را که ایجاد کردیم وارد می کنیم و سپس نام کاربری را root قرار می دهیم و جای پسورد را نیز خالی میگذاریم. همانند تصویر زیر.

// \*\* MySQL settings - You can get this info from your web host \*\* // /\*\* The name of the database for WordPress \*/ define('DB\_NAME', 'hamyarwp') /\*\* MySQL database username \*/ define('DB\_USER', 'root'); /\*\* MySQL database password \*/ define('DB\_PASSWORD', '|'); بايد خالي بماند /\*\* MySQL hostname \*/ define('DB\_HOST', 'localhost'); /\*\* Database Charset to use in creating database tables. \*/ define('DB\_CHARSET', 'utf8'); /\*\* The Database Collate type. Don't change this if in doubt. \*/ define('DB\_COLLATE', '');  $\frac{1}{2}$ /\*\*#0+ \* Authentication Unique Keys and Salts.

- 
- \* Change these to different unique phrases!
- \* You can generate these using the {@link https://api.wordpress.org/secret-key/1.1/salt/ WordPress.org secret-key service}
- \* You can change these at any point in time to invalidate all existing cookies. This will force all users to have to log in agair

تنظیمات را ذخیره کرده و سپس آدرس را بار دیگر در مرورگر وارد کنید.

localhost/wp-admin/install.php

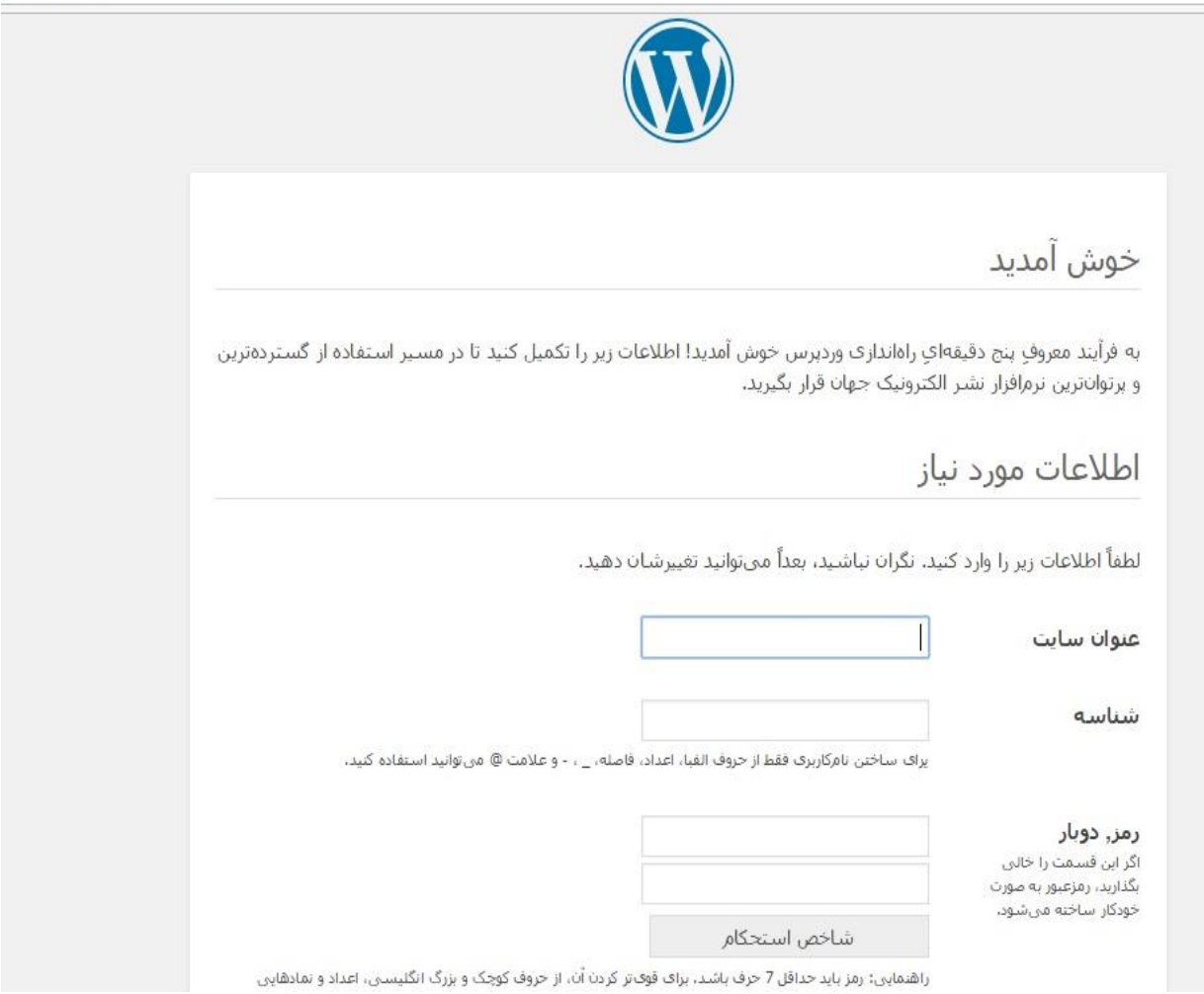

همانطور که مالحظه می کنید، صفحه ی نصب وردپرس ظاهر می شود. می توانید اطالعات را وارد کرده و وردپرس خود را راه اندازی نمایید.

اگر می خواهید قبل از اینکه سایتی را در شبکه ی جهانی وب رونمایی کنید، آن را تست کرده و نواقص آن را برطرف کنید، می توانید اول روی محیطی تستی به نام لوکال هاست امتحان کرده و تمامی مشکالت و جوانب را بسنجید و سپس آن را به محیط اصلی انتقال دهید.

تیم آموزشی کرج دیزای<u>ن</u>